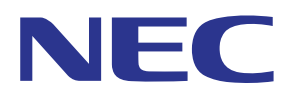

## **Application MultiPresenter (pour Android/iOS)**

# **Manuel de l'utilisateur**

Compatible avec la Ver. 1.2.0

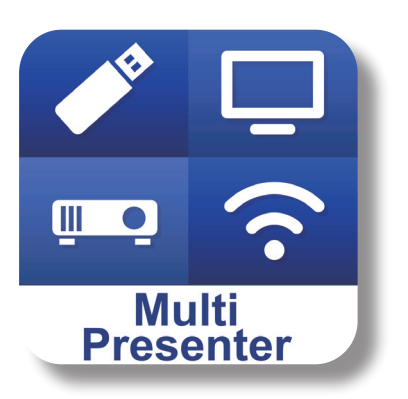

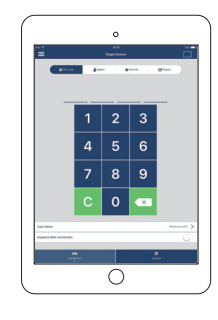

## Table des matières

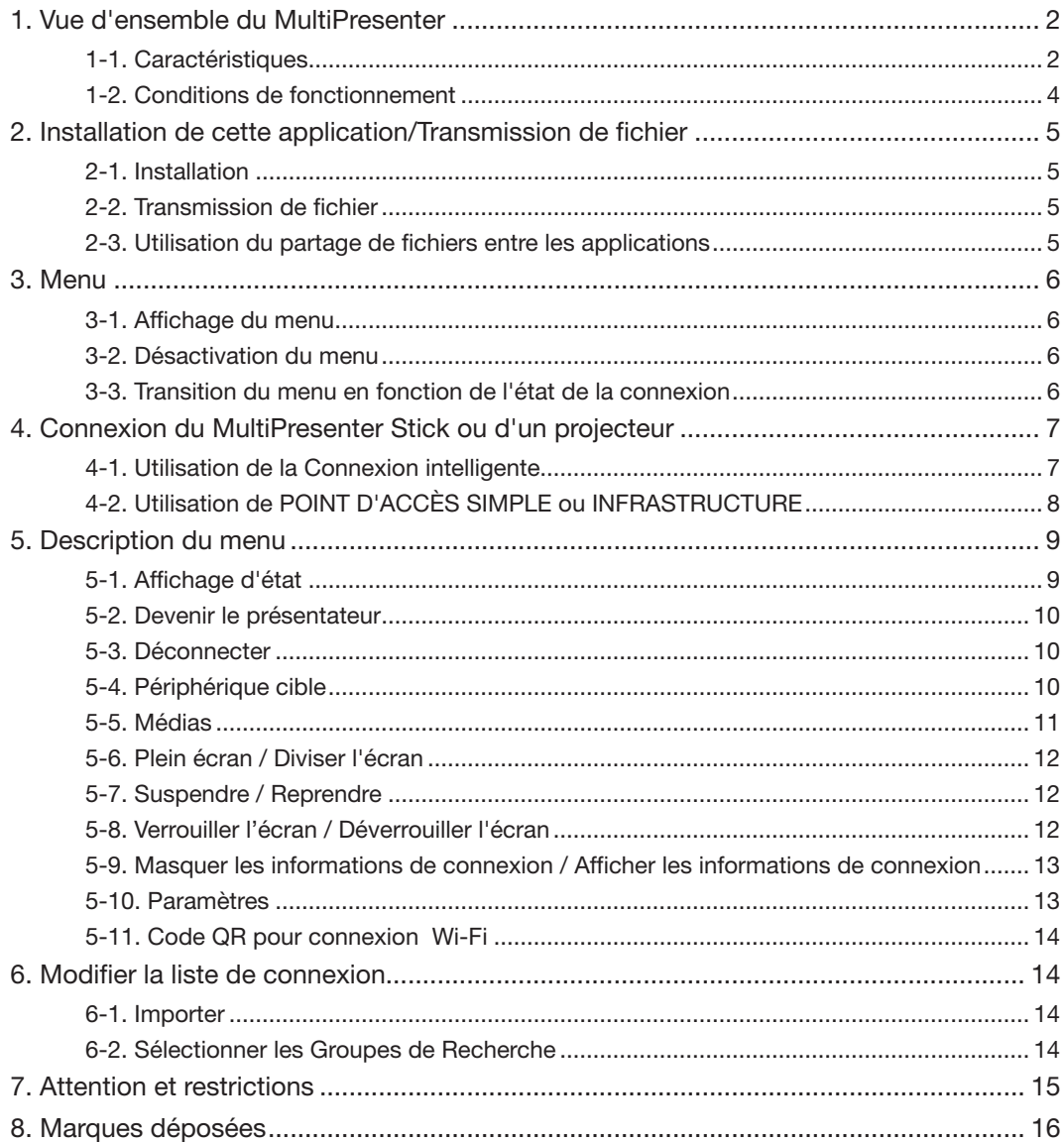

## <span id="page-1-0"></span>1. Vue d'ensemble du MultiPresenter

## 1-1. Caractéristiques

### ●Transmission des images et de la caméra vidéo

MultiPresenter (ci-après dénommé « cette appli ») est une application qui peut transmettre des fichiers de projet et afficher les photos et les images de caméras, de pages Web, etc. dans une borne Android, iPad ou iPhone par l'intermédiaire d'un réseau local sans fil en se connectant à notre MultiPresenter Stick (série DS1-MP10RX) à l'aide d'un réseau local sans fil.

De plus, si vous utilisez un projecteur qui est compatible avec cette appli, vous pouvez transmettre des fichiers et des photos, des images de caméra, des pages Web, etc. dans un terminal Android, iPad ou iPhone par l'intermédiaire d'un réseau local sans fil sans utiliser le MultiPresenter Stick.

Dans ce manuel, le MultiPresenter Stick et un projecteur sont désignés par le terme « Dispositif de réception » en tant que nom générique et un terminal Android, un iPhone et un iPad peuvent être appelés « un terminal ».

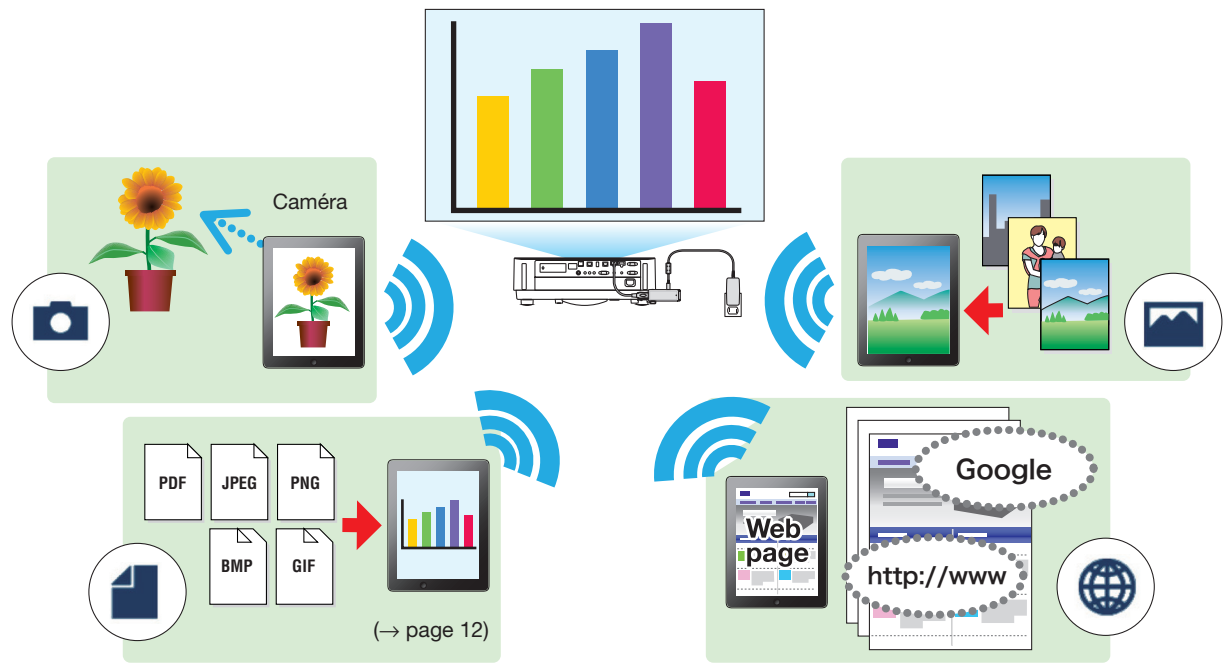

#### ●Affichage miroir (pour Android uniquement)

Si vous utilisez cette application sur un terminal Android, vous pouvez transmettre l'écran affiché sur votre terminal aux dispositifs de réception. Cette fonction est appelée « Affichage miroir ».

## ● Fonctions de marqueur, d'affichage de pointeur et de zoom avant/arrière pour la réalisation de présentations

#### efficaces

◆Fonction marqueur

En utilisant la fonction de marqueur, vous pouvez dessiner des lignes et écrire des textes sur les images et les documents qui s'affichent à l'aide de cette application.

Les images et les documents avec des textes et des lignes écrites peuvent être sauvegardés pour une présentation.

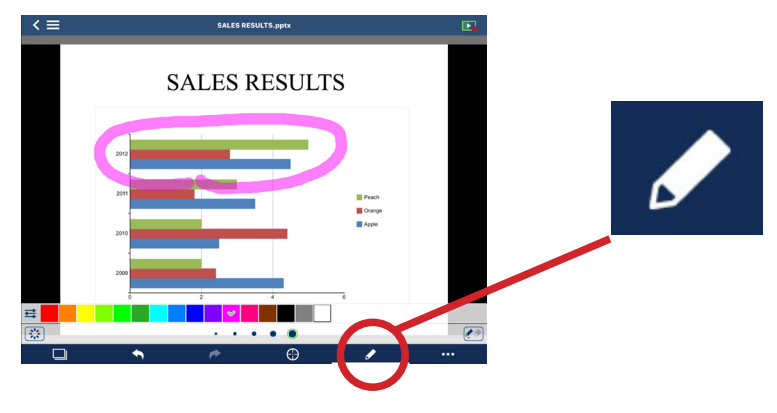

#### ◆Affichage du pointeur

Le pointeur peut être affiché à l'emplacement sur lequel vous voulez attirer l'attention. Vous pouvez choisir la forme du pointeur entre plusieurs types et modifier la taille du pointeur à l'aide du curseur.

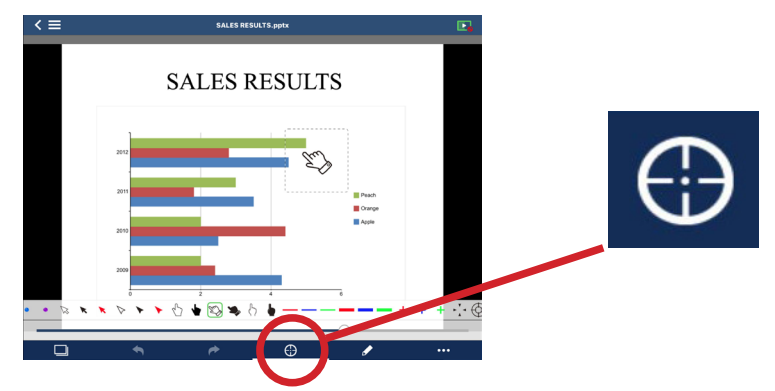

#### ◆Zoom avant/Zoom arrière

Vous pouvez agrandir/réduire l'écran en pinçant vers l'intérieur ou vers l'extérieur.

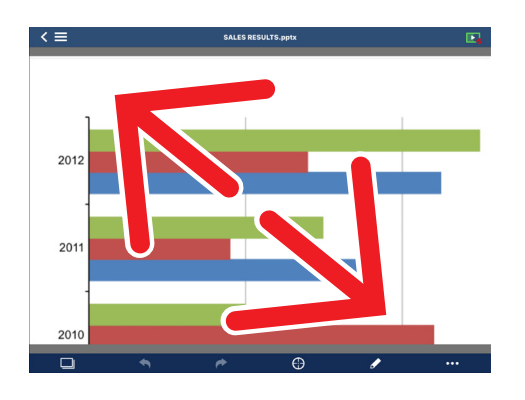

#### ◆Commutation de page

Vous pouvez tourner la page en faisant glisser votre doigt sur l'écran.

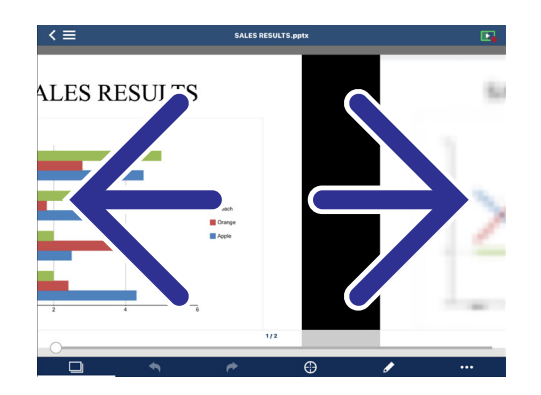

#### ● Affichage multi-écran

Lancez cette application sur plusieurs terminaux, puis envoyez des images à partir de chaque terminal sur un seul dispositif de réception. Le dispositif de réception affiche les images reçues dans un Affichage multi-écran. 16 écrans (4 x 4) peuvent être affichés en même temps (au maximum). Dans ce cas, le dispositif de réception doit prendre en charge l'« Affichage multi-écran ».

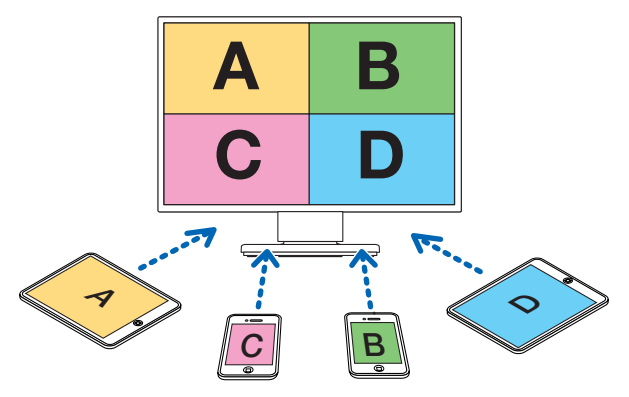

#### <span id="page-3-0"></span>● Affichage simultané de plusieurs dispositifs de réception

Une image peut être transmise et affichée sur plusieurs dispositifs de réception (un maximum de 5) à l'aide de cette application.

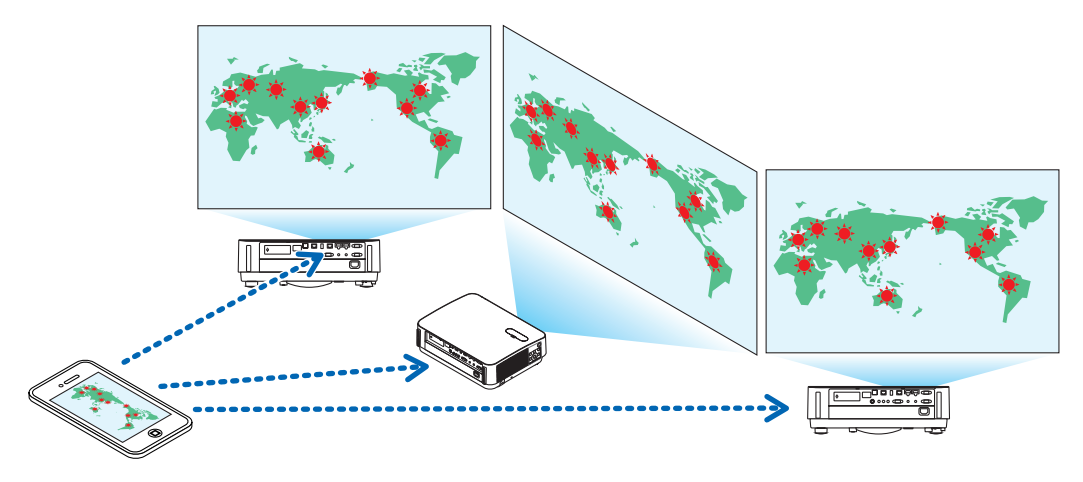

#### ●Utilisation du partage de fichiers entre les applications

Les fichiers affichés dans un e-mail, un navigateur ou une application de partage de fichier, etc. peuvent être partagés avec cette appli, et s'afficheront sur le dispositif de réception.

#### ● Connexion intelligente

Prend en charge la « Connexion intelligente » qui permet au périphérique d'être connecté par l'intermédiaire d'un réseau sans fil avec un minimum d'opérations en saisissant un code PIN (4 chiffres).

Lorsque vous connectez des périphériques à l'aide de la Connexion intelligente, définissez le profil du réseau local sans fil du MultiPresenter Stick ou du projecteur dans «Connexion intelligente».

\*: Limité aux modèles prenant en charge la « Connexion intelligente ».

#### ● Fonction de contrôle du projecteur

Lorsqu'il est connecté à un projecteur, vous pouvez mettre le projecteur hors tension, changer le terminal d'entrée, contrôler la vidéo, régler le volume, déconnecter les communications, et effectuer d'autres commandes à partir de l'écran du périphérique cible de cette application.

#### ● Prend en charge 11 langues

Les menus et messages de guidage peuvent être affichés dans les 11 langues suivantes.

Anglais, Japonais, Chinois (simplifié), Français, Allemand, Italien, Espagnol, Portugais, Suédois, Russe, Coréen L'indication d'écran de cette application, décrite dans ce manuel, est l'anglais.

#### ● Prend en charge plusieurs systèmes d'exploitation

En plus des applications pour Android et iOS, les applications pour Windows et macOS sont également disponibles.

Téléchargez l'application sous Windows ou macOS à partir du site Web MultiPresenter.

### 1-2. Conditions de fonctionnement

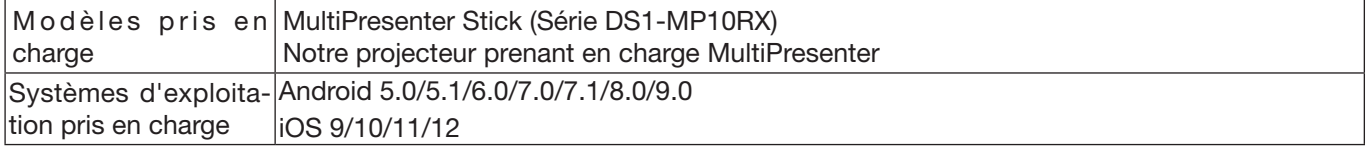

Veuillez visiter la page d'accueil MultiPresenter pour plus de détails.

## <span id="page-4-0"></span>2. Installation de cette application/Transmission de fichier

## 2-1. Installation

## 2-1-1. Pour Android OS

① Accédez à Google Play pour télécharger l'application MultiPresenter puis installez-la sur un terminal.

### 2-1-2. Pour iOS

① Accédez à l'App Store pour télécharger l'application MultiPresenter puis installez-la sur un terminal.

## 2-2. Transmission de fichier

### 2-2-1. Pour Android OS

- ① Connectez le terminal à l'ordinateur à l'aide d'un câble USB.
- ② Sur le terminal, passez en mode « MTP » sur lequel le terminal peut accepter les fichier transmis depuis l'ordinateur.
	- Le terminal sera reconnu comme un périphérique de stockage USB.
- ③ Utilisez l'outil de gestion de fichiers de l'ordinateur, etc. pour copier les fichiers vers le terminal.
- ④ Après la copie, déconnectez le terminal de l'ordinateur.

## 2-2-2. Pour iOS

① Connectez le terminal à l'ordinateur à l'aide d'un câble USB.

iTunes démarre et la synchronisation démarre.

- ② Sélectionnez l'application et affichez l'écran de partage de fichier dans iTunes.
- ③ Sélectionnez MultiPresenter puis effectuez un glisser-déposer du fichier.
- ④ Cliquez sur « Sync » ou « Appliquer ».
	- La synchronisation démarre et les fichiers sont transférés dans le terminal.
- ⑤ Une fois le transfert des fichiers effectué, déconnectez le terminal de l'ordinateur.

## 2-3. Utilisation du partage de fichiers entre les applications

- ① Ouvrez le fichier que vous souhaitez afficher sur le dispositif de réception par une application e-mail ou une application de partage de fichier.
- ② Effectuez la procédure de « Partage de fichier ».

#### Attention

- • Les opérations de « Partage de fichier » varient selon le système d'exploitation et la version du terminal que vous utilisez.
- • Les formats de fichier pouvant être partagés dans cette application sont les mêmes que ceux listés dans la « Formats de fichier affichable » à la page 12.
- • Les fichiers dans la liste des connexions (dotés d'une extension de fichier « .ncp ») peuvent également être importés au moyen du « Partage de fichier ».
- ③ Sélectionnez « MultiPresenter » dans la liste d'applications affichée dans la fenêtre de partage.
- ④ Cette application est lancée et les descriptions des fichiers partagés s'affichent. Les fichiers partagés affichés dans cette application sont automatiquement sauvegardés dans le « fichier » de cette application.

## <span id="page-5-0"></span>3. Menu

## 3-1. Affichage du menu

Tapez sur l'icône Menu  $\left( \equiv \right)$  en haut à gauche de l'écran de cette application. Alternativement, vous pouvez également effleurer vers la droite à partir de la gauche de l'écran.

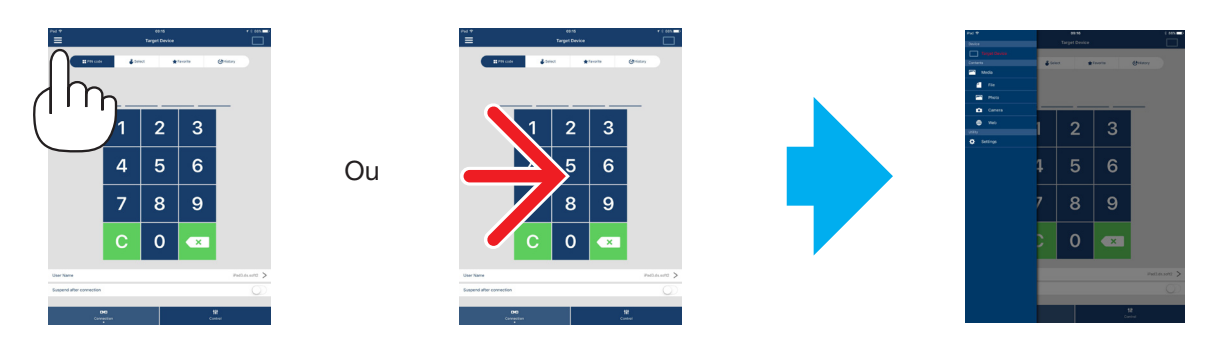

## 3-2. Désactivation du menu

Tapez sur un endroit en dehors du menu.

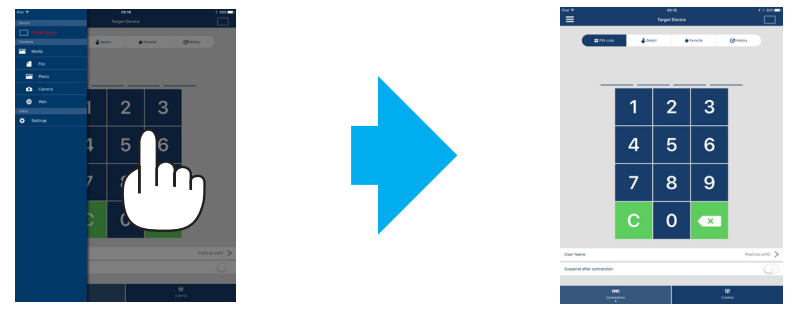

## 3-3. Transition du menu en fonction de l'état de la connexion

Le menu de cette application passe comme suit en fonction de l'état de connexion avec le dispositif de réception. **État non-connecté État de connexion**

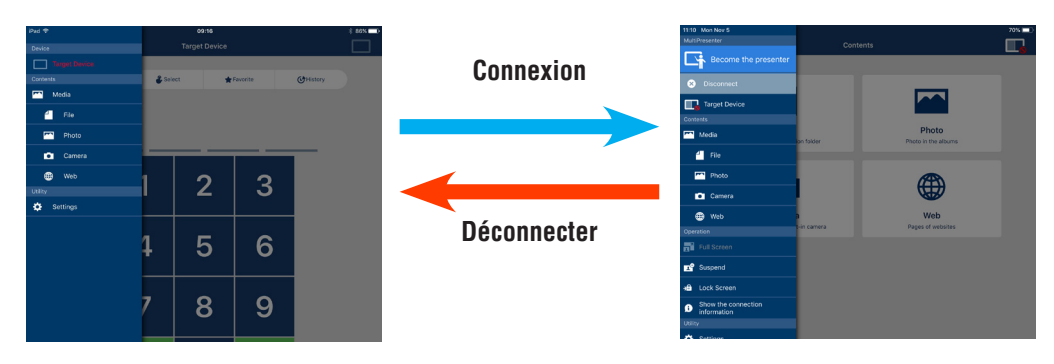

### Attention

- • Lorsque l'application et le dispositif de réception sont reliés l'un à l'autre, « Devenir le présentateur », « Plein écran/Diviser l'écran » ne peut pas être sélectionné.
- • Lorsqu'un autre utilisateur MultiPresenter sélectionne « Verrouiller l'écran » ou règle le MultiPresenter en mode [GERE] sous les paramètres du serveur Web des projecteurs pris en charge par le MultiPresenter Stick et le MultiPresenter, « Devenir le présentateur », « Plein écran/Diviser l'écran », « Verrouiller l'écran/Déverrouiller l'écran » et « Masquer les informations de connexion/Afficher les informations de connexion » ne peuvent pas être sélectionnés.
- Lorsqu'un périphérique de réception qui ne prend pas en charge l' « Affichage multi-écran » est connecté, ou lorsque plusieurs périphériques de réception sont connectés, « Devenir le présentateur », « Plein écran/Diviser l'écran », « Suspendre/Reprendre », et « Masquer les informations de connexion/Afficher les informations de connexion » ne s'affichent pas.

## <span id="page-6-0"></span>4. Connexion du MultiPresenter Stick ou d'un projecteur

## 4-1. Utilisation de la Connexion intelligente

### Attention

• Le dispositif prenant en charge la Connexion intelligente est requis en tant que dispositif de réception.

## 4-1-1. Connexion avec le MultiPresenter Stick

- ① Connectez le MultiPresenter Stick à l'écran ou au projecteur et allumez l'appareil pour afficher l'écran de démarrage. Pour obtenir des instructions pas à pas, reportez-vous au guide de réglage rapide du MultiPresenter Stick.
- ② Démarrez l'application.

Le périphérique cible s'affiche sur l'écran.

③ Entrez le Code PIN affiché sur l'écran de démarrage dans l'écran du périphérique cible.

Lorsque la connexion avec le MultiPresenter Stick est terminée, l'écran de veille de cette application sera affiché à l'écran ou sur le projecteur.

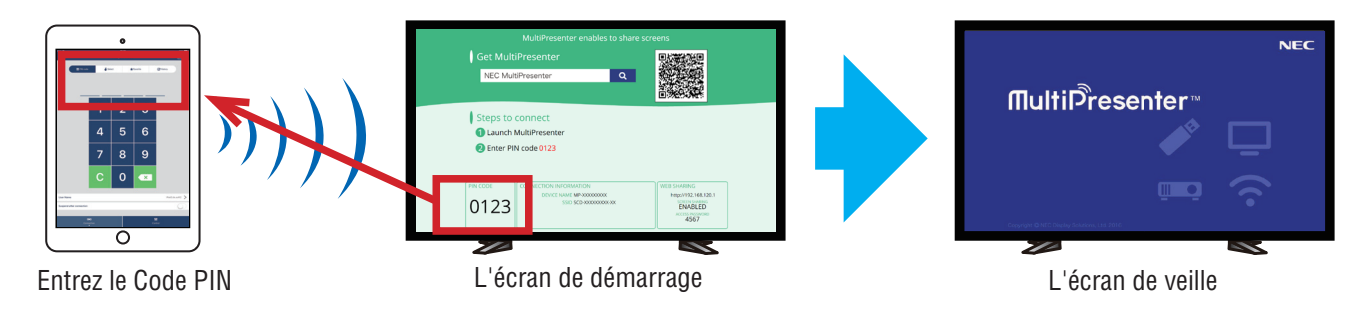

## 4-1-2. Connexion au projecteur

- ① Connectez le réseau local sans fil au projecteur et mettez le projecteur sous tension.
- ② Affichez les PARAMÈTRES RÉSEAU soit sur le menu à l'écran du projecteur ou sur le serveur HTTP, puis changez le [PROFIL RÉSEAU LOCAL SANS FIL] à [CONNEXION INTELLIGENTE].
- ③ Commutez la borne d'entrée du projecteur sur « Réseau local ». Le code PIN s'affichera sur l'écran de projection. Le code PIN sera également affiché sur l'écran [INFORMATION] sur le menu à l'écran.
- ④ Démarrez l'application.

Le périphérique cible s'affiche sur l'écran.

⑤ Entrez le Code PIN affiché sur l'écran de Projection dans l'écran du périphérique cible.

Lorsque la connexion avec le projecteur est terminée, l'écran de veille de cette application sera projetée par le projecteur.

### <span id="page-7-0"></span>Important

Si vous utilisez un terminal iOS, il peut être nécessaire de configurer les paramètres Wi-Fi afin de vous connecter à un dispositif de réception (stick MultiPresenter ou projecteur, etc.) par l'intermédiaire d'un LAN sans fil. Vous disposez de deux procédures pour configurer une connexion Wi-Fi pour un terminal iOS.

- • Procédure 1 : Connexion manuelle à un réseau Wi-Fi
- • Procédure 2 : Utilisation d'un code QR affiché dans l'application MultiPresenter d'un autre terminal
- ●Méthode 1 : Connexion manuelle à un réseau Wi-Fi
- ① Appuyez sur « MultiPresenter » sur l'écran d'accueil.
- Cette application démarre et l'écran du périphérique cible s'affiche.
- ② Entrez le Code PIN affiché sur l'écran de démarrage ou le menu à l'écran pour le dispositif de réception sur l'écran du périphérique cible.
	- L'écran d'instruction s'affiche.
- ③ Tapez sur « Aller à Paramètres Wi-Fi ».
- ④ Sélectionnez le SSID qui apparaît sur l'écran de démarrage à partir de la liste des réseaux affichée sur l'écran du terminal.
- ⑤ Une fois que l'écran de mot de passe est affiché sur le terminal, saisissez la clé de sécurité sur l'écran de démarrage et tapez sur « Connecter ».
- ⑥ Après la connexion avec le SSID sélectionné, appuyez sur « Retour vers le MultiPresenter » dans le coin supérieur gauche de l'écran des paramètres, ou appuyez sur le bouton Accueil pour afficher l'écran d'accueil et tapez sur « MultiPresenter ».

L'application se connecte au dispositif de réception et l'écran de veille de cette application s'affiche sur le dispositif de réception.

●Méthode 2 : Utilisation d'un code QR affiché dans l'application MultiPresenter d'un autre terminal

Attention : Cette procédure est disponible lorsqu'un terminal avec iOS 11 ou ultérieur est connecté sur un code PIN unique.

- ① Connectez l'application MultiPresenter d'un autre terminal à l'appareil de réception.
- ② Sélectionnez « Code QR pour connexion Wi-Fi » dans le menu de l'application MultiPresenter sur le terminal de connexion.

Un code QR s'affiche à l'écran. (le code QR ci-dessous est un exemple, différent de l'affichage réel.)

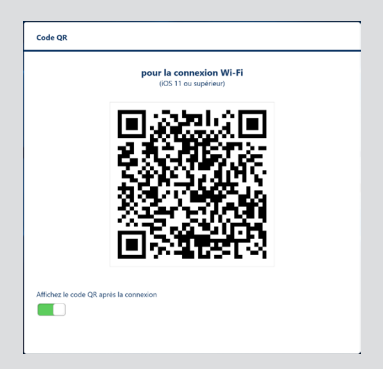

- ③ Appuyez sur le bouton Accueil du terminal iOS à connecter à l'appareil de réception pour afficher l'écran d'accueil
- ④ Tapez sur l'application Appareil photo pour faire la mise point sur le code QR. [CODE QR - WI-FI Accéder au réseau « xxxxxxxx »] s'affiche sur l'écran supérieur de l'application Appareil photo.
- ⑤ Tapez sur le message sur l'écran supérieur de l'application Appareil photo.
- [Se connecter au réseau Wi-Fi « xxxxxxxx » ?] s'affiche.
- ⑥ Tapez sur « Rejoindre ».
- La connexion Wi-Fi est activée.

⑦ Appuyez sur le bouton Accueil pour revenir à l'écran d'accueil et tapez sur « MultiPresenter ».

⑧ Lorsque le code PIN s'affiche, entrez le code PIN affiché sur l'écran de l'appareil de réception.

## 4-2. Utilisation de POINT D'ACCÈS SIMPLE ou INFRASTRUCTURE

### 4-2-1. Connexion avec le MultiPresenter Stick

① Connectez le MultiPresenter Stick à l'écran ou au projecteur et allumez l'appareil pour afficher l'écran de démarrage.

Pour obtenir des instructions pas à pas, reportez-vous au guide de réglage rapide du MultiPresenter Stick. ② Affichez le menu de réglages du MultiPresenter Stick et modifiez le profil du réseau local sans fil.

Pour obtenir des instructions pas à pas, reportez-vous aux Informations importantes du MultiPresenter Stick.

- <span id="page-8-0"></span>③ Connectez le terminal que vous utilisez en accord avec les « Informations de connexion » affichées sur l'écran de démarrage.
- ④ Démarrez l'application.

Le périphérique cible s'affiche sur l'écran.

⑤ Entrez le Code PIN affiché sur l'écran de démarrage dans l'écran du périphérique cible.

Lorsque la connexion avec le MultiPresenter Stick est terminée, l'écran de veille de cette application sera affiché à l'écran ou sur le projecteur.

### 4-2-2. Connexion au projecteur

- ① Connectez le réseau local sans fil ou le câble de réseau local au projecteur et mettez le projecteur sous tension.
- ② Affichez l'écran des paramètres réseau dans le serveur HTTP ou dans le menu à l'écran du projecteur, et modifiez le profil du réseau local câblé ou sans fil.

Reportez-vous au mode d'emploi du projecteur pour la procédure.

- ③ Connectez le terminal que vous utilisez en accord avec les paramètres réseau affichés à l'écran Informations du menu à l'écran du projecteur.
- ④ Démarrez l'application.
- Le périphérique cible s'affiche sur l'écran.
- ⑤ Sélectionnez le dispositif de réception dans la liste.

Lorsque la connexion avec le projecteur est terminée, l'écran de veille de cette application sera projeté depuis le projecteur.

## 5. Description du menu

### 5-1. Affichage d'état

Une icône indiquant l'état de cette application s'affiche alors dans le coin supérieur droit de l'écran.

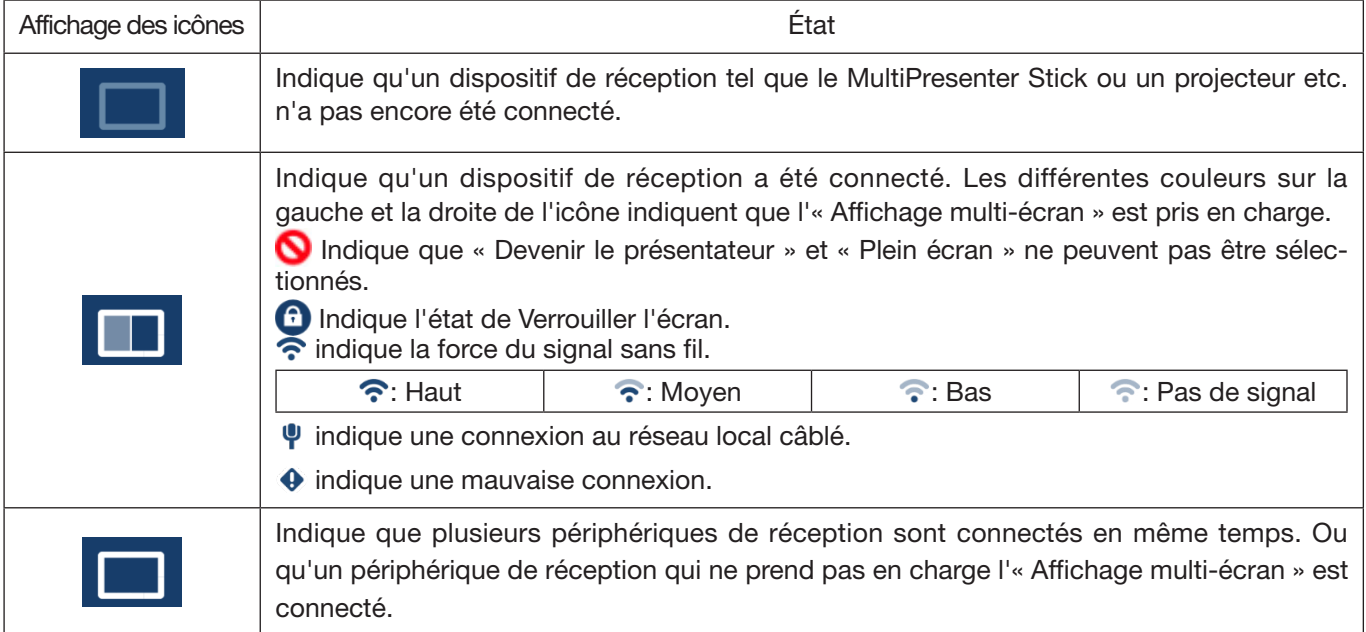

## <span id="page-9-0"></span>5-2. Pevenir le présentateur

Lors de la transmission des images à partir de plusieurs MultiPresenters vers un périphérique de réception unique, l'image que vous transmettez s'affichera en plein écran.

#### Attention

« Devenir le présentateur » ne peut pas être sélectionné dans les cas suivants.

- • Lorsque le périphérique de réception connecté ne prend pas en charge «Multi-Screen Display».
- Lorsque «Verrouiller l'écran» est sélectionné par un autre utilisateur de MultiPresenter.
- • Lorsque la connexion entre cette application et les terminaux est exécutée en mode « un-à-un » ou « un à plusieurs ».
- Lorsque le MultiPresenter est réglé sur le mode [GERE] dans l'écran «SETTINGS» du serveur Web des projecteurs pris en charge par le MultiPresenter Stick et le Multipresenter.

## 5-3. Déconnecter

Désactiver la connexion avec le périphérique de réception.

## 5-4. Périphérique cible

Cet écran permet de connecter cette application au MultiPresenter Stick ou à un projecteur.

Il y a 2 onglets au bas de l'écran : « Connexion » et « Contrôle ».

Les diverses touches sous l'onglet « Contrôle » sont effectives lorsque cette application est connectée à un projecteur. Seuls les boutons « Mise à jour  $\bullet$  », « Déconnecter » et « Serveur de navigation » sont effectifs lorsque cette application est connectée au MultiPresenter Stick.

#### Onglet [Connexion]

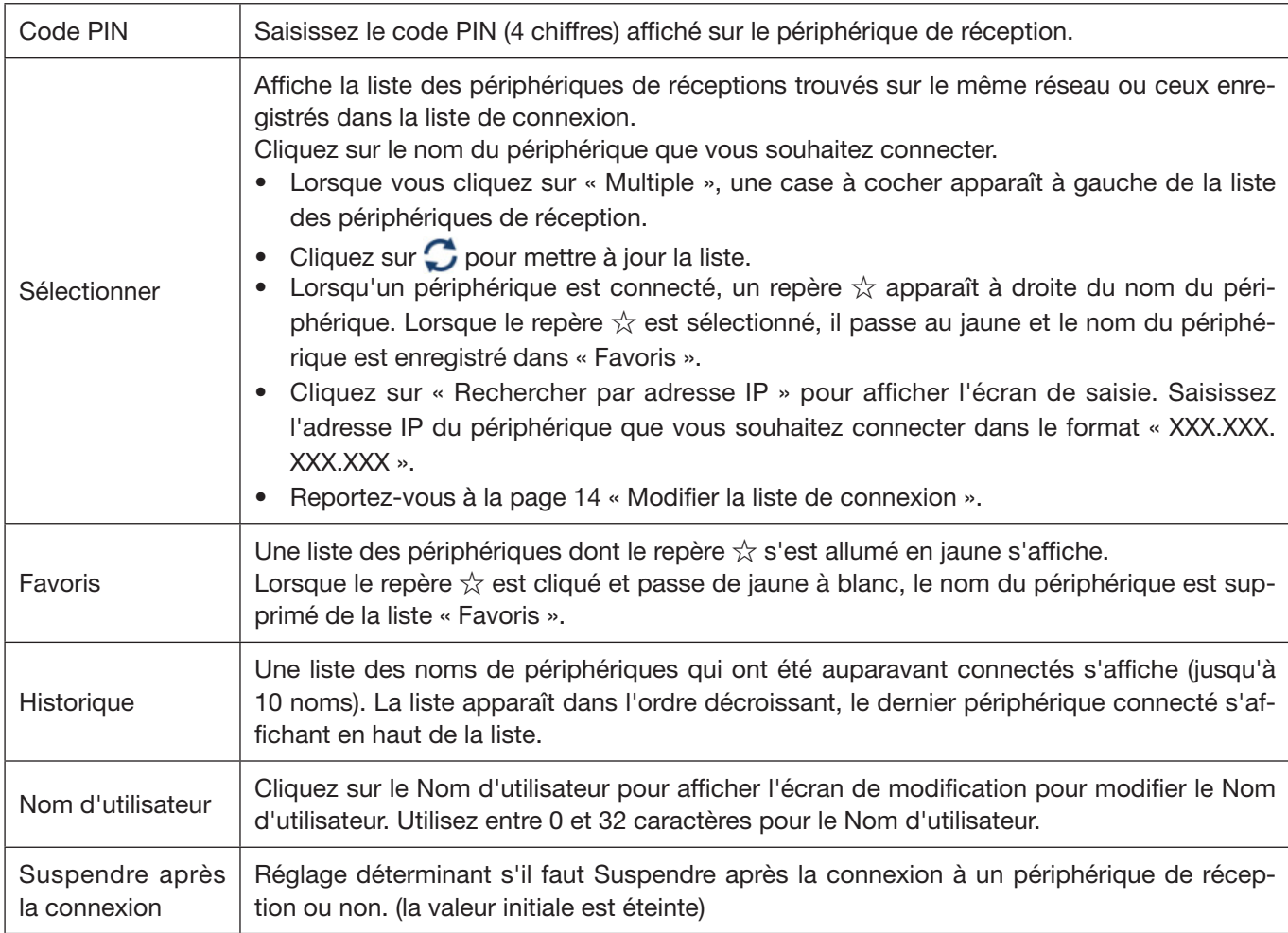

<span id="page-10-0"></span>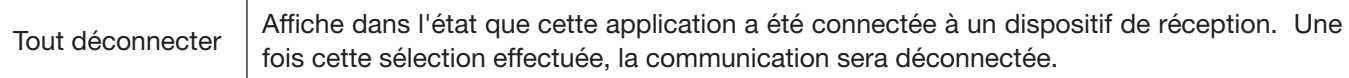

### Onglet [Contrôle]

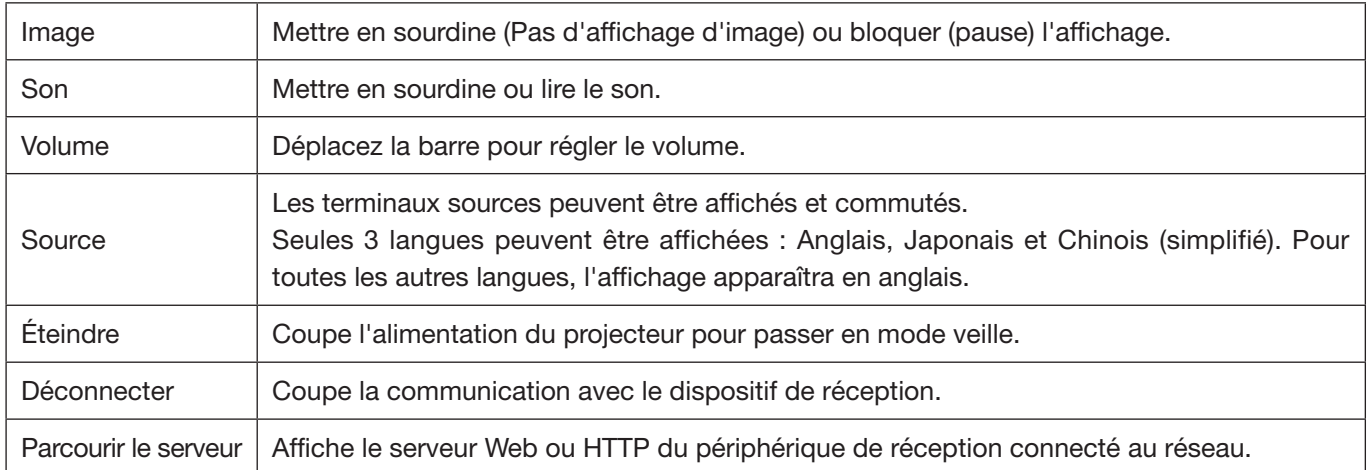

## 5-5. Médias

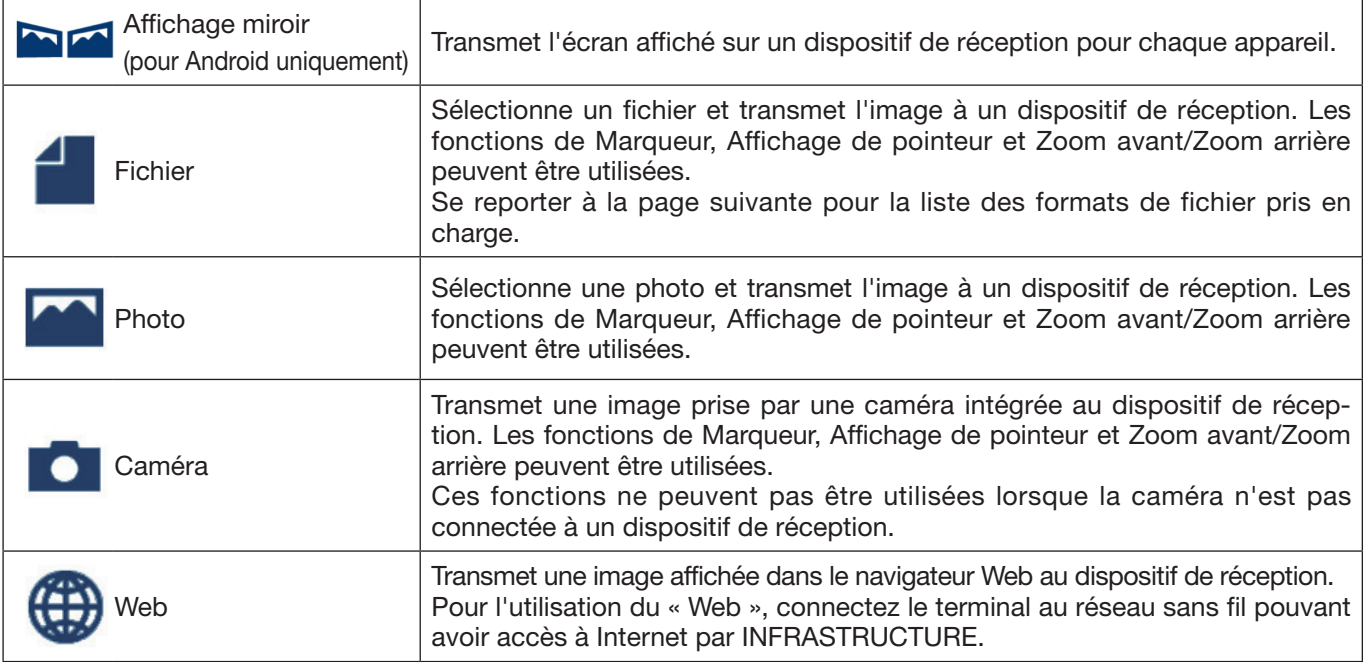

#### ●Formats de fichier pouvant être affichés

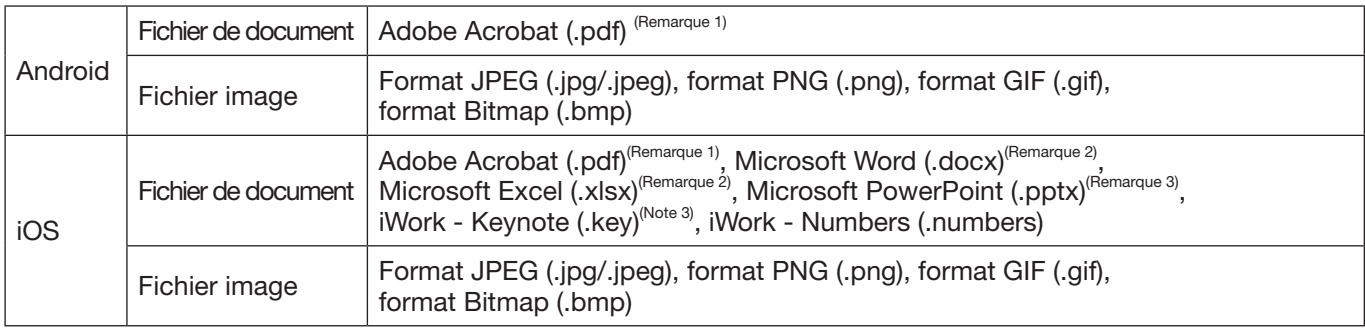

Remarque 1 : PDF1.7 prenant en charge (compatible avec Acrobat 8) ou version plus récente. Si l'ancien format PDF est sélectionné, cette application peut ne pas fonctionner correctement.

Remarque 2 : L'image sera affichée dans une disposition longitudinale comme sur un papier roulé.

Remarque 3 : Les paramètres de page doivent être configurés si la page ne peut pas être changée correctement.

<span id="page-11-0"></span>Autres restrictions :

- • Même pour les fichiers qui satisfont toutes les conditions ci-dessus, les images ne peuvent pas être affichées correctement parce qu'un appareil effectue un affichage basé sur le système d'exploitation standard.
- Les fichiers protégés par mot de passe ne peuvent pas être affichés.
- La vidéo contenue ne sera pas lue, seule la première image de la vidéo s'affiche.
- • Le nombre maximal de caractères pour le nom de fichier est basé sur les spécifications du système d'exploitation.

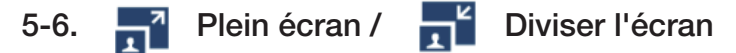

Lors de la transmission des images à partir de plusieurs MultiPresenters vers un périphérique de réception unique, choisissez d'afficher les photos à transmettre en Plein écran ou en Diviser l'écran.

#### Attention

« Plein écran/Diviser l'écran » ne peut pas être sélectionné dans les cas suivants.

- • Lorsque le dispositif de réception connecté ne prend pas en charge l'« affichage multi-écran ».
- Lorsque « Verrouiller l'écran » est sélectionné par un autre utilisateur de MultiPresenter.
- Lorsque la connexion entre cette application et les terminaux est exécutée pour des terminaux un vers un ou bien un vers plusieurs.
- • Lorsque le MultiPresenter est réglé sur le mode [GERE] dans l'écran «SETTINGS» du serveur Web des projecteurs pris en charge par le MultiPresenter Stick et le Multipresenter.

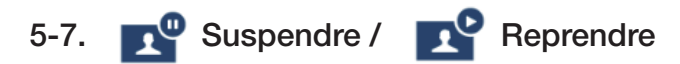

Sélectionnez soit pour arrêter temporairement (Suspendre) ou pour redémarrer la transmission (Reprendre).

#### Attention

« Suspendre/Reprendre » ne peut pas être sélectionné dans les cas suivants.

- • Lorsque le dispositif de réception connecté ne prend pas en charge l'« affichage multi-écran ».
- Lorsque l'application est connectée à plusieurs périphériques de réception.

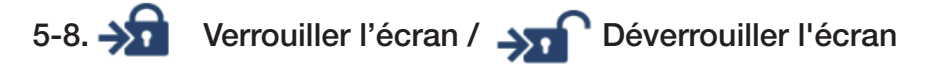

Sélectionnez soit pour verrouiller (interdire) ou déverrouiller (autoriser le fonctionnement) vers le périphérique de réception du MultiPresenter pour un autre utilisateur.

#### Attention

- « Verrouiller l'écran/Déverrouiller l'écran » ne peut pas être sélectionné dans les cas suivants.
- • Lorsque l'image en cours de transmission à partir de l'application ne s'affiche pas en Plein écran.
- Lorsque « Verrouiller l'écran » est sélectionné par un autre utilisateur de MultiPresenter.
- Lorsque le MultiPresenter est réglé sur le mode [GERE] dans l'écran «SETTINGS» du serveur Web des projecteurs pris en charge par le MultiPresenter Stick et le Multipresenter.

## <span id="page-12-0"></span>5-9. Masquer les informations de connexion / Afficher les informations de

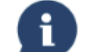

### connexion

Sélectionnez pour afficher ou masquer les informations de connexion (code PIN, SSID, clé de sécurité, nom du périphérique, URL du serveur Web) sur l'écran du périphérique de réception.

#### Attention

- « Masquer les informations de connexion/Afficher les informations de connexion » ne peut pas être sélectionné dans les cas suivants.
- • Lorsque « Verrouiller l'écran » est sélectionné par un autre utilisateur de MultiPresenter.
- • Lorsque le MultiPresenter est réglé sur le mode [GERE] dans l'écran «SETTINGS» du serveur Web des projecteurs pris en charge par le MultiPresenter Stick et le Multipresenter.
- • Les informations de connexion peuvent ne pas être affichées en fonction du dispositif de réception.

## 5-10. Paramètres

Configurez les paramètres de l'application.

4 menus sont disponibles : « Image », « Chercher », « Image de veille » et « A propos ».

#### Onglet [Image]

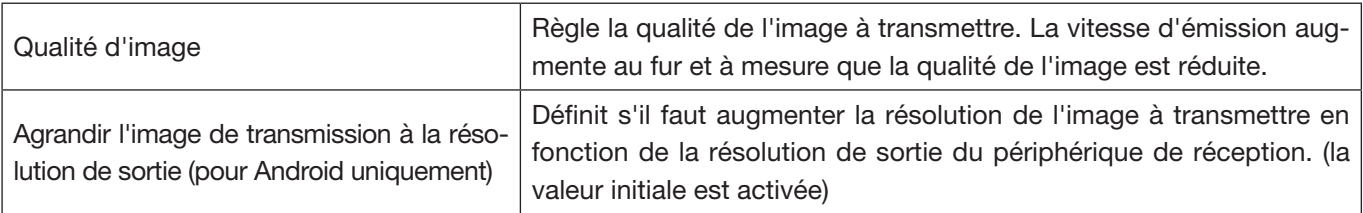

#### Onglet [Recherche]

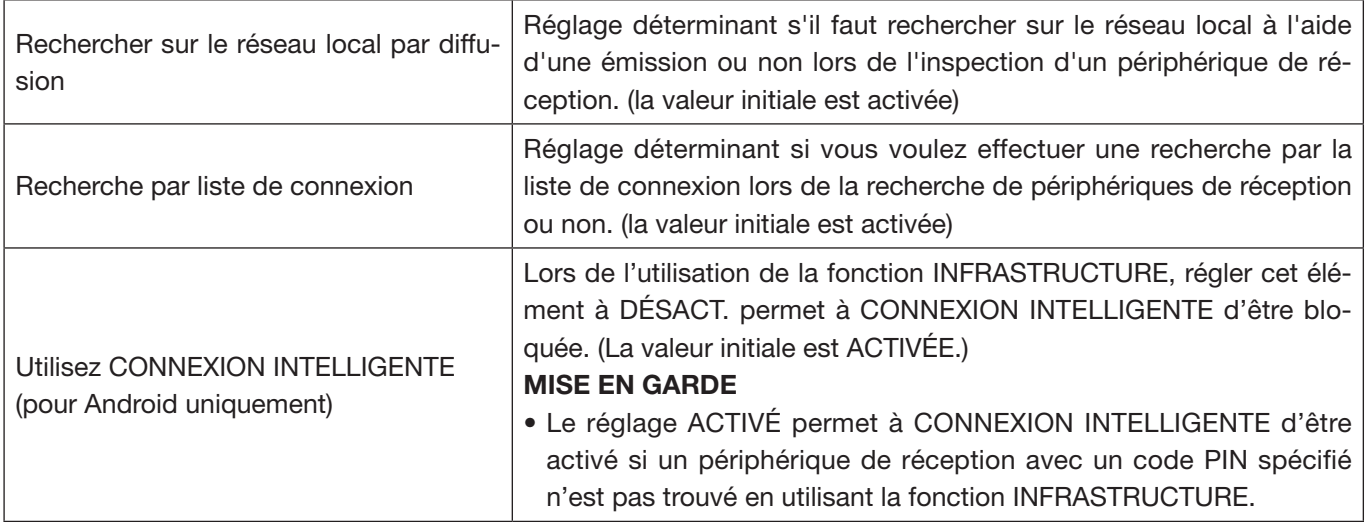

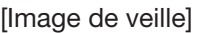

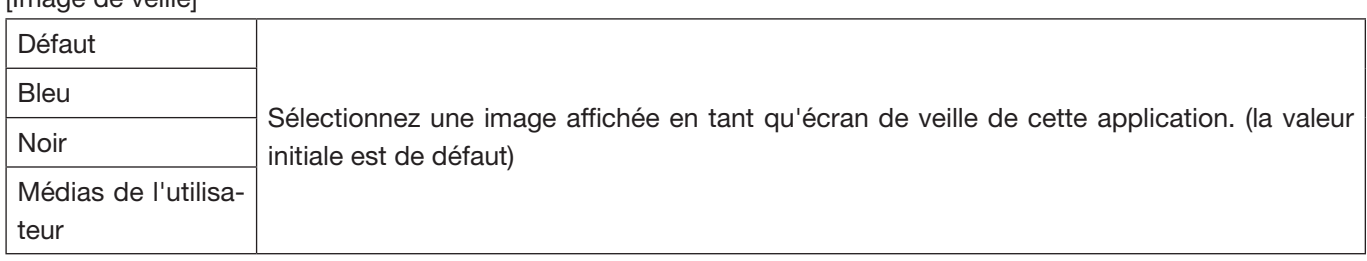

<span id="page-13-0"></span>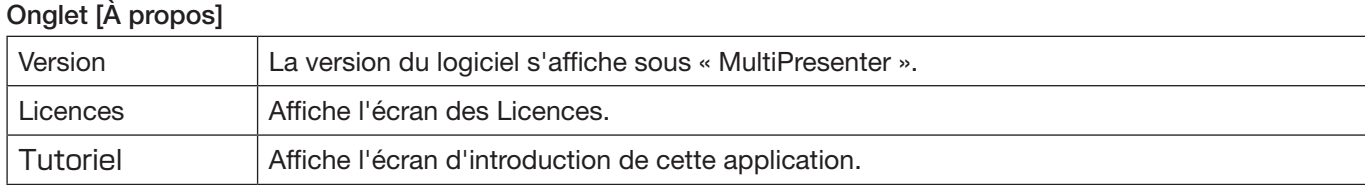

## 5-11.  $\frac{10}{6}$  Code QR pour connexion Wi-Fi

Lorsque cette application est connectée à l'appareil de réception avec Intelligent Connection (code PIN unique), un code QR disponible sur le terminal iOS pour la connexion Wi-Fi s'affiche.

En capturant le code QR sur l'application Appareil photo de votre terminal iOS, vous pouvez effectuer une connexion Wi-Fi automatique sur l'application MultiPresenter (pour iOS) au lieu d'une connexion Wi-Fi manuelle. (→ page 8)

### Attention

• Cette fonctionnalité est disponible lorsqu'un terminal équipé d'iOS 11 ou ultérieur est connecté à l'appareil de réception avec une connexion Wi-Fi.

## 6. Modifier la liste de connexion

Lors de l'utilisation de la liste de connexion, il est possible de regrouper plusieurs périphériques de réception pour des raisons de gestion. Par exemple, lors de l'installation de périphériques de réception dans chaque salle de réunion ou salle de classe et ainsi de suite, il peut s'avérer pratique de rechercher rapidement les périphériques de réception si l'adresse IP de chaque périphérique de réception est enregistrée dans la liste des connexions à l'avance.

Avec l'enregistrement, l'application recherche automatiquement les périphériques. Vous pouvez également réduire le nombre de périphériques de réception que vous désirez trouver dans un groupe.

### Important

Il est impossible de créer une liste des connexions dans cette application. Tout d'abord, créez et exportez une liste des connexions à l'aide de l'application MultiPresenter (pour Windows/macOS) et exportez-la.

#### 6-1. Importer

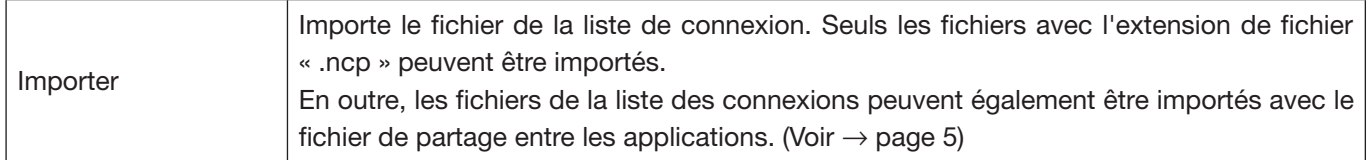

### 6-2. Sélectionner les Groupes de Recherche

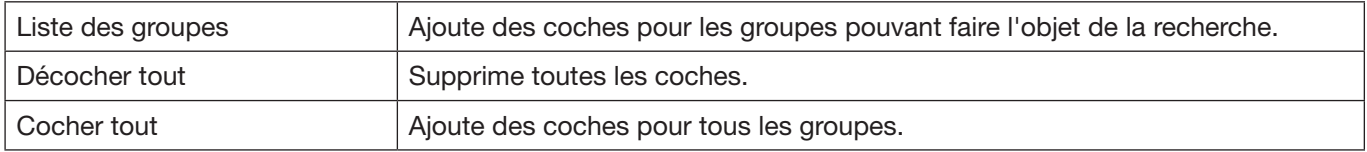

#### Attention

La liste de connexion de l'application n'est pas compatible avec la Liste de connexion cible de Image Express Utility 2.0 et Image Express Utility Lite.

## <span id="page-14-0"></span>7. Attention et restrictions

• Pour iOS, les communications avec le dispositif de réception sont déconnectées lorsque cette application migre à l'arrière-plan. Si cette application est laissée dans cet état pendant un certain temps, le code de sécurité du dispositif de réception sera automatiquement modifié et il ne sera pas possible de reconnecter normalement.

Dans ce cas, annulez le mot de passe du dispositif de réception dans les paramètres Wi-Fi du terminal.

- • Pour iOS, vous risquez de ne pas pouvoir vous connecter au réseau, même si vous sélectionnez le bon réseau et saisissez le mot de passe correct lorsque vous configurez les paramètres Wi-Fi. Dans ce cas, appuyez sur le bouton d'Informations  $(\cdot)$  à la droite du nom réseau et suivez les instructions de la section « Effacer ce réglage réseau ». Après cela, reconfigurez à nouveau les paramètres Wi-Fi.
- • Pour la sélection de « Web » dans l'écran « Médias » dans cette application, connectez le terminal au réseau sans fil pouvant avoir accès à Internet par INFRASTRUCTURE. Lorsque le terminal a été connecté au réseau sans fil, soit par une CONNEXION INTELLIGENTE soit par un POINT D'ACCES SIMPLE, l'écran de partage Web s'affiche lorsque « Web » est sélectionné.
- Selon le terminal Android, la CONNEXION INTELLIGENTE peut ne pas fonctionner correctement. Dans ce cas, configurez manuellement les paramètres Wi-Fi, affichez l'onglet [Sélectionner+] de l'écran du périphérique cible, et sélectionnez le dispositif de réception.
- • Pour l'utilisation de la CONNEXION INTELLIGENTE sur le terminal Android de version 6.0 ou version ultérieure, veillez à définir l'emplacement informations efficace.

## <span id="page-15-0"></span>8. Marques déposées

- • MultiPresenter est une marque commerciale ou une marque déposée de NEC Display Solutions, Ltd. au Japon et dans d'autres pays.
- • Microsoft, Windows, Excel et PowerPoint sont des marques déposées ou des marques commerciales de Microsoft Corporation aux États-Unis et dans d'autres pays.
- • Android et Google Play sont des marques déposées ou des marques commerciales de Google Inc.
- • Apple, iPhone, iPad, macOS, OS X, iTunes, iWork, Keynote, Numbers sont des marques déposées de Apple Inc. enregistrées aux États-Unis.
- • iOS est une marque commerciale ou une marque déposée de Cisco aux États-Unis et dans d'autres pays, utilisée sous licence.
- • App Store est une marque de service d'Apple Inc.
- • Adobe et Acrobat sont des marques d'Adobe Systems Incorporated (Adobe Systems).
- • Wi-Fi est une marque déposée de Wi-Fi Alliance.
- • Code QR une marque déposée ou une marque commerciale de DENSO WAVE INCORPORATED au Japon et dans d'autres pays.
- • Les autres noms de fabricants et de produit mentionnés dans la notice d'utilisation sont des marques déposées ou des marques commerciales de leurs sociétés respectives.

Points à prendre en compte

- (1) Toute reproduction non autorisée d'une partie ou de la totalité du contenu de ce document est interdite.
- (2) Le contenu de ce document est sujet à modification sans préavis.
- (3) Tous les efforts ont été faits pour assurer que le contenu de ce document soit correct. Veuillez nous contacter si vous avez des questions ou si vous remarquez toute erreur ou omission.
- (4) Nonobstant les termes (3), veuillez noter que notre société ne pourra être tenue responsable de quelque manière que ce soit, de tout dommage ou perte de profits, etc. obtenus à la suite de l'utilisation de ce document.

© NEC Display Solutions, Ltd. 2016-2018 Ver.4 11/18

Le contenu de ce document ne peut être reproduit ou modifié sans l'autorisation préalable de NEC Display Solutions, Ltd.